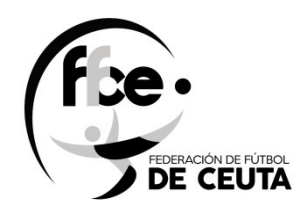

## REGISTRO GENERAL

## USUARIOS

# FEDERACION DE FUTBOL DE CEUTA

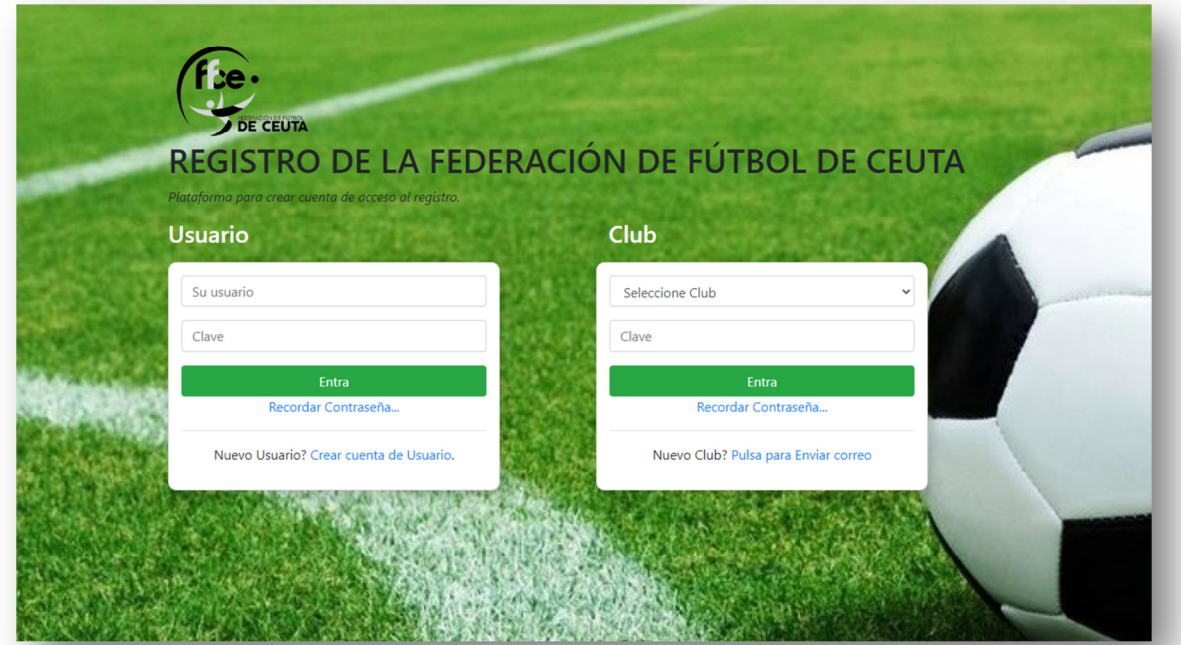

## **AÑO 2021**

## *Version 1.0*

### Acceso a la aplicación via web

#### http://registro.ffce.es

Se puede acceder mediante el ordenador, table o móvil.

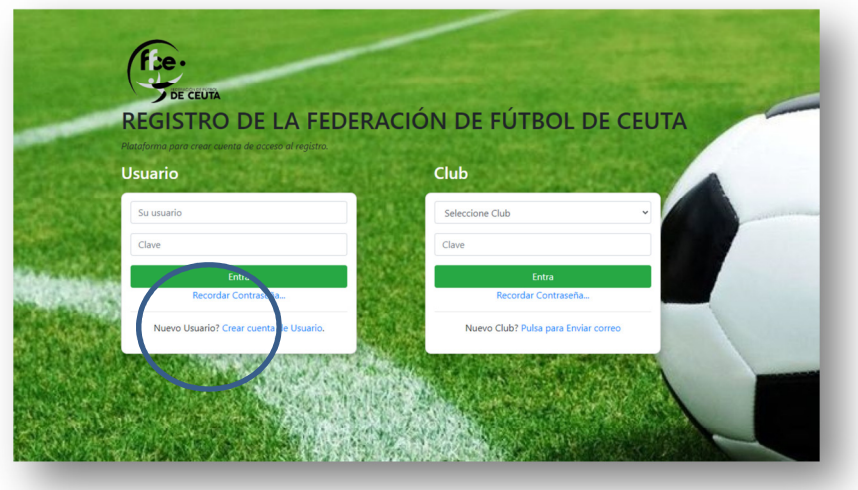

### **Alta nuevo usuario**

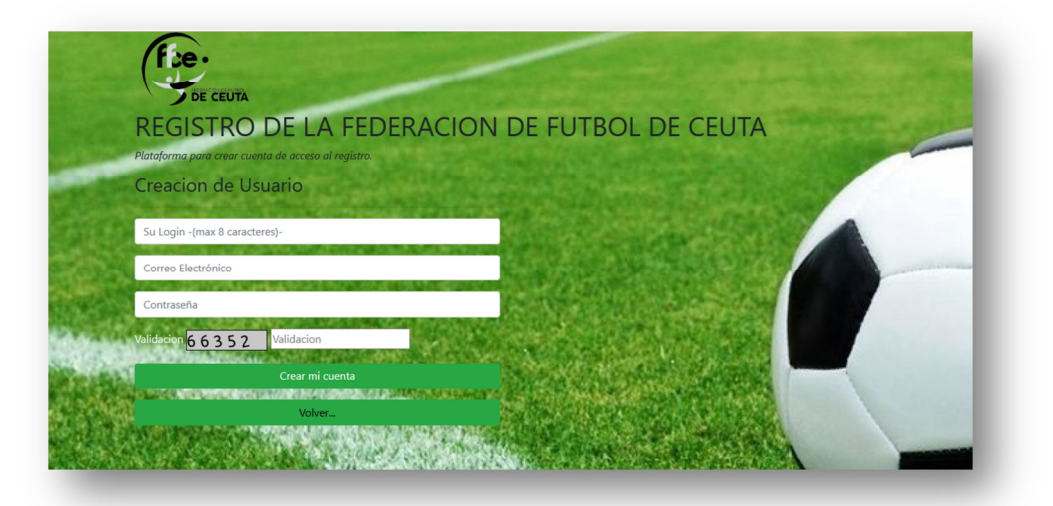

Una vez que validamos al usuario recibimos este mensaje de envio a tu cuenta de correo, para ser activada – de esta forma evitamos robot de spam o correos erroneos \*(mal intensionado) -

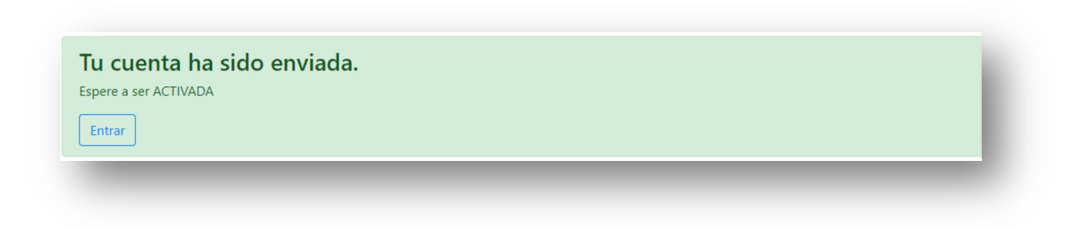

#### Abrimos tu correo electronico.

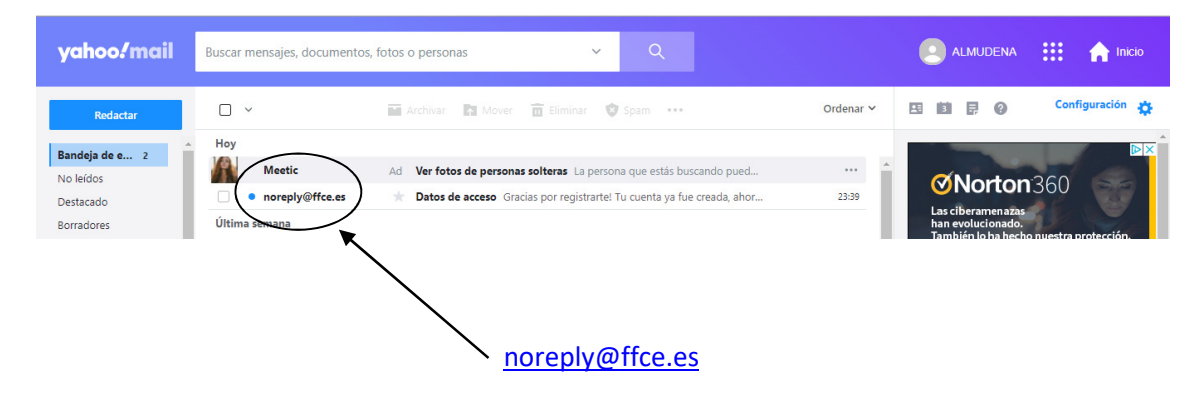

Respuesta automatica, y tenemos que dar en el link que se ha creado para activar la cuenta

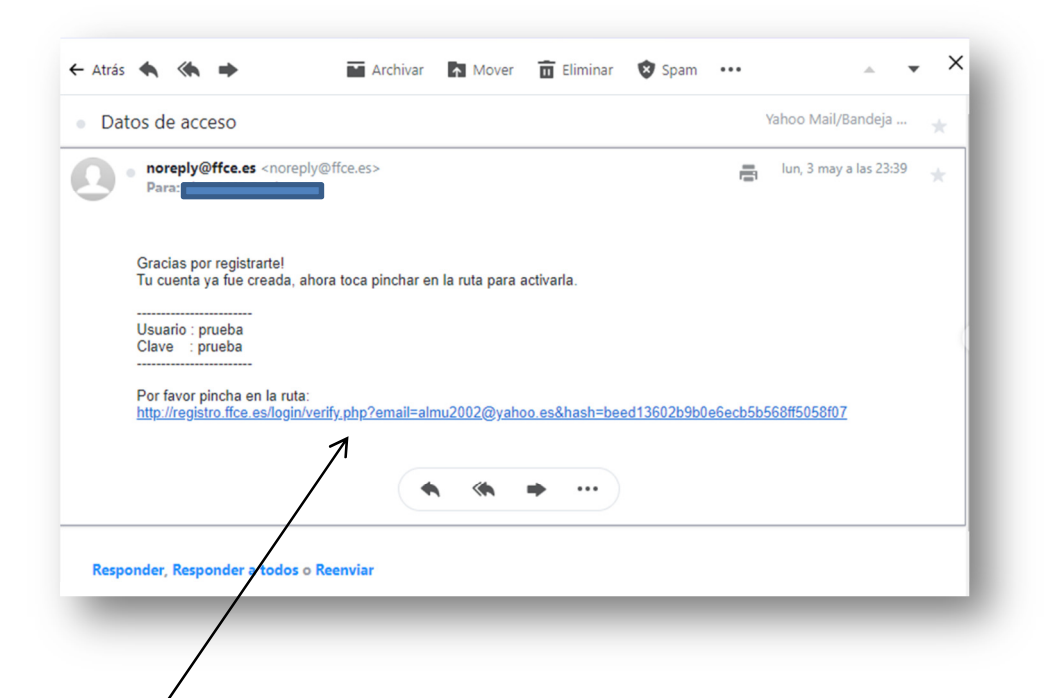

#### Una vez pinchado en la ruta

#### Validación

Felicidades, Tu cuenta ha sido activada, Validate en el inicio. Salir

### Hacer un registro de entrada de Usuario

Una vez que nos hemos validada con nombre de usuario y clave, nos saldra la siguiente pantalla

### **Datos del interesado**

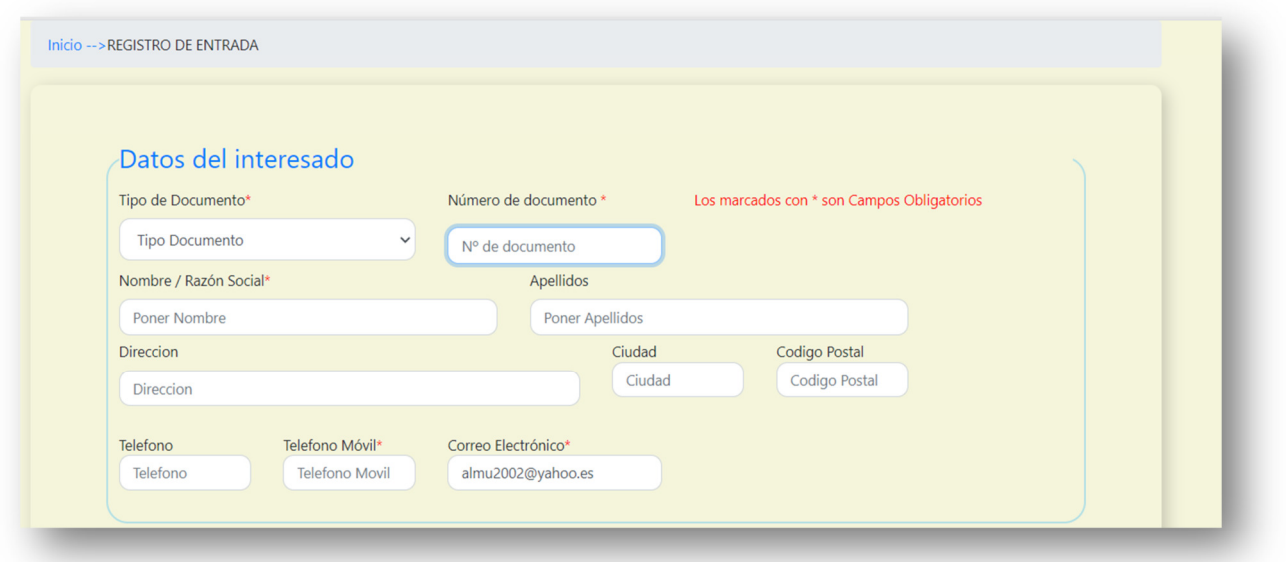

Solo tenemos que rellenar los datos marcados con \* que son los camps obligatorios.

Se compone de:

- Tipo de Documento: Nº DNI/NIF / PASAPORTE
- Número de Documentos: Nº de Documentos
- Nombre / Razon Social : Nombre o Razon Social en caso de empresa
- Apellidos : Poner Apellidos
- Dirección: Direccion del Club
- Ciudad:
- Codigo Postal :
- Telefono : Fijo
- Telefono Movil: Persona de contacto
- Correo Electronico(\*) UNICO viene por defecto –

#### **Datos de la solicitud.**

Se compone de :

- Departamento al que se dirige la Solicitud: Ventana desplegable
- Asunto:
- Solicitud / Exposición:
- Confirmar el tratamiento de los datos personales: S/N
- Subir ficheros de texto ( solo se permite con la extensiones (pdf y jpg), hasta un maximo de 5 Mgb.

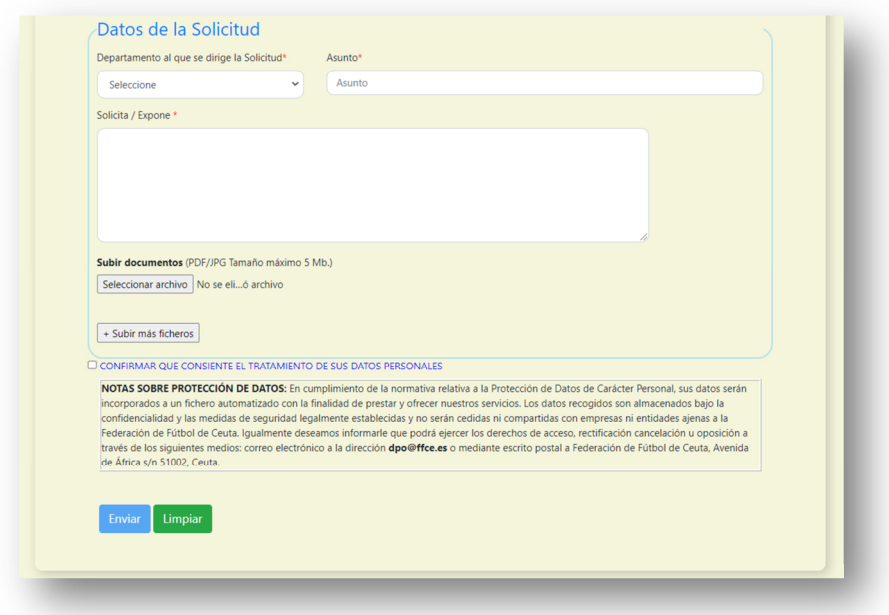

Para poder enviar el registro hace falta seleccionar el ckeck "CONFIRMA QUE CONSIENTE EL TRATAMIENTO DE SUS DATOS PERSONALES", si no NO se envia la solicitud.

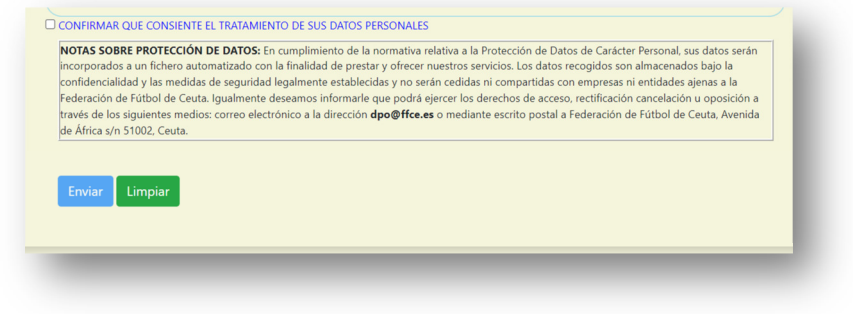

Hay una ventana desplegable donde tendremos que seleccionar a el Departemento que se quiera enviar la solicitud de registro.

Los Departamentos son :

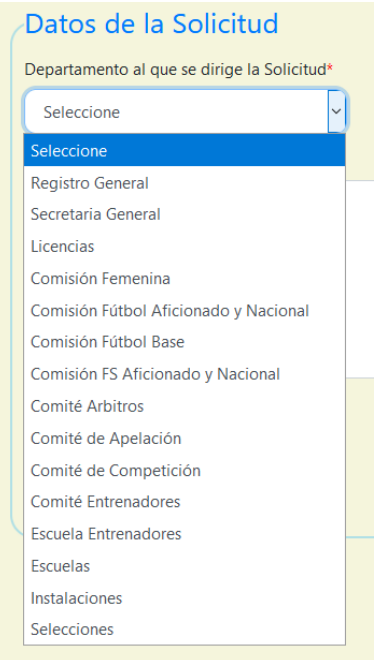

Donde tendremos que seleccionar uno.

En el **ASUNTO**: pondremos el motivo.

**SOLICITA / EXPONE**: expondremos brevemente el motivo del registro o en su caso se puede enviar un formulario un vez escaneado o fotografiado atraves de la plataforma.

Los archivos permitidos por la aplicación son pdf y jpg y no superior a 5 Mbg.

Una vez rellena la solicitud solo queda darle al boton ENVIAR y nos aparace otra pagina con la solicitud rellenar con los datos del registro como NÚMERO DE REGISTRO | FECHA | HORA .

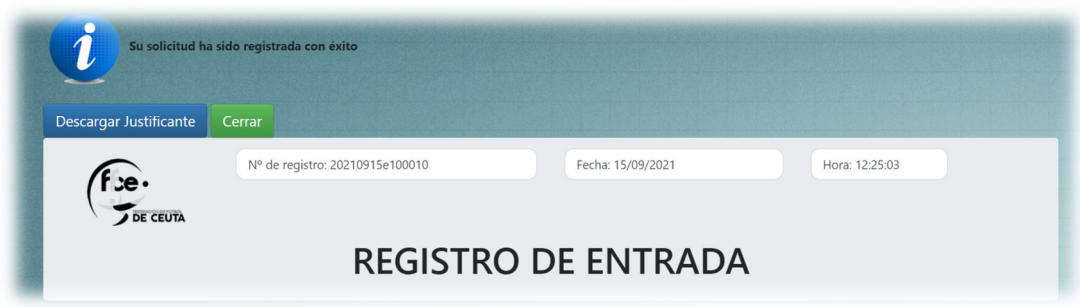